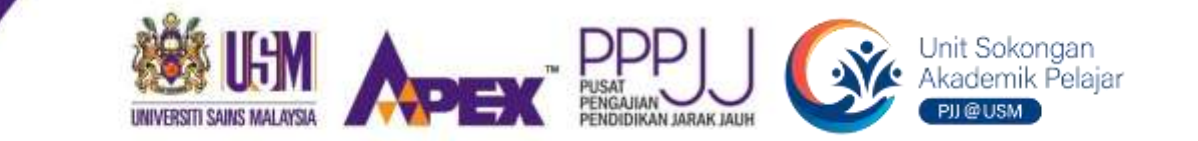

# **PANDUAN RINGKAS PENGGUNAAN APLIKASIWebex** by CISCO

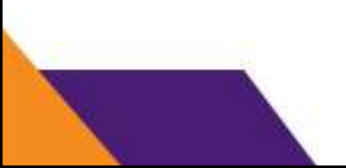

Disediakan oleh,

Dr. Nurul Syafiqah Rezali Ahli Jawatankuasa Unit Sokongan Akademik Pelajar (SAS)

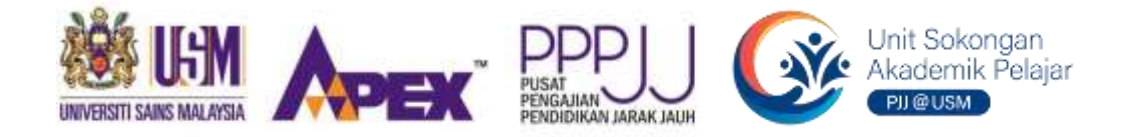

## **PANDUAN RINGKAS INI DISEDIAKAN KHUSUS UNTUK PARA PELAJAR SARJANA MUDA DAN PASCASISWAZAH PUSAT PENGAJIAN PENDIDIKAN JARAK JAUH**

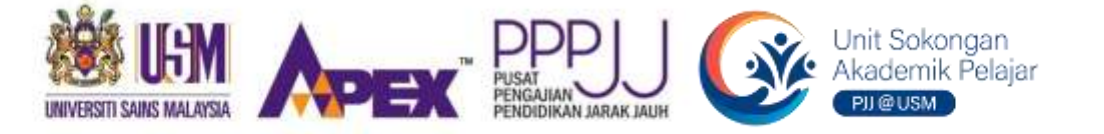

#### **Pengenalan**

**1**

**2**

**3**

**4**

- **Fungsi Cisco Webex**

## **Daftar Masuk & Menyertai Cisco Webex**

**- Tatacara menyertai kuliah / tutorial / jemputan Webinar / pembentangan**

### **Kepelbagaian** *Tools* **dalam Cisco Webex**

**- Butang** *Audio, Video, Share, Chatting Room,* **Ikon reaksi dan lain-lain fungsi**

**Apa yang perlu anda tahu?**

**FAQs**

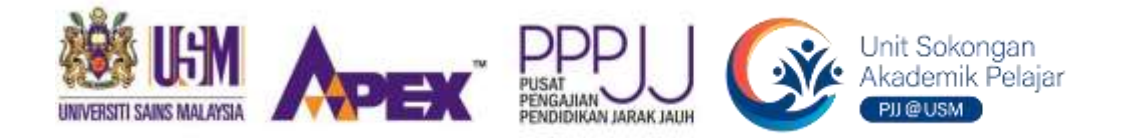

## **PENGENALAN**

**adalah aplikasi komunikasi dalam talian yang menggabungkan video, audio, paparan media, papan tulis, permesejan, serta perkongsian fail dan dokumen.**

**Selain itu, perisian ini juga menawarkan Webex Teams yang sesuai untuk tujuan kerja berpasukan dalam satu-satu kelompok, secara maya tanpa had dengan jaminan keselamatan.**

> **Sejak Sidang Akademik 2013/2014, Pusat Pengajian Pendidikan Jarak Jauh telah mula menggunakan perisian ini kerana ia menawarkan:**

- **1. ciri-ciri perisian yang lebih mesra pengguna;**
- **2. had kapasiti peserta yang lebih tinggi, berbanding aplikasi panggilan video yang lain;**
- **3. kualiti panggilan video yang berstatus HD (***High Definition***)**

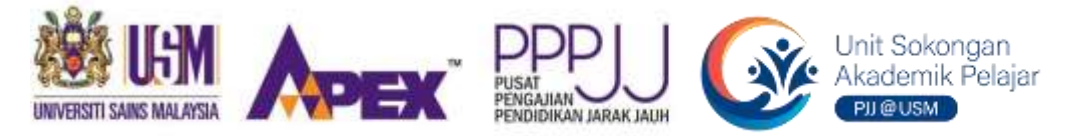

# **DAFTAR MASUK & MENYERTAI CISCO WEBEX**

**Untuk aktiviti kuliah / tutorial / jemputan Webinar / pembentangan, pelajar boleh menyertai Cisco Webex melalui** *Web Browser***,**  *Desktop App***,** *Mobile App* **atau audio melalui panggilan telefon.**

**TOPIK**

**2**

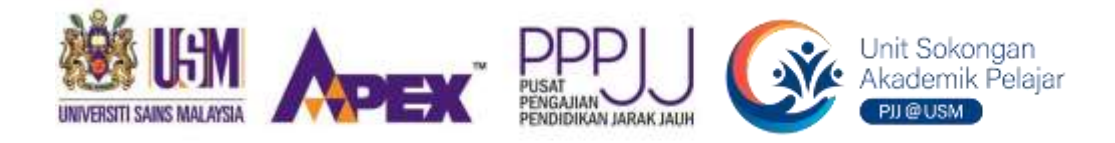

## **Tatacara menyertai kuliah / tutorial / jemputan Webinar / pembentangan melalui** *Web Browser \****:**

- 1. Buka pautan (*link*) jemputan yang diterima melalui emel atau hebahan aplikasi *Whatsapp*, Facebook dan seumpamanya, kemudian klik *Join Meeting*.
- 2. Pelajar tidak perlu memuat turun aplikasi Webex App, justeru tekan butang *Cancel* pada notifikasi arahan *ʺOpen Webex?ʺ* atau *ʺCisco Webex Meetings?ʺ*
- 3. Klik butang *Join from your browser*.
- 4. Lakukan konfigurasi pada audio dan video seperti berikut:
	- a. Matikan suara dengan klik butang *Mute*
	- b. Matikan kamera dengan klik butang *Stop Video*
	- c. Pastikan sumber audio dipilih dengan tepat. Lazimnya, *Audio: Use computer audio*
	- d. Uji mikrofon dan pembesar suara, klik *Test speaker and microphone*
- 5. Klik butang hijau *Join Meeting*.

**TOPIK**

**2(a)**

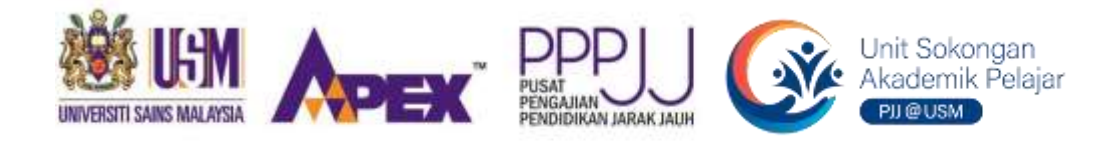

### **Tatacara menyertai kuliah / tutorial / jemputan Webinar / pembentangan melalui** *Desktop App***:**

- 1. Buka pautan (*link*) jemputan yang diterima melalui emel atau hebahan aplikasi *Whatsapp*, Facebook dan seumpamanya, kemudian klik *Join Meeting*.
- 2. Untuk pengguna kali pertama, pelajar perlu memuat turun aplikasi Webex App, dan klik butang biru *Click here to install Webex.exe*
- 3. Selepas proses memuat-turun tersebut selesai, teruskan pemasangan aplikasi (*install*) pada komputer anda. Ikut arahan seterusnya dan isikan maklumat berkaitan.
- 4. Notifikasi kuliah/tutorial/jemputan Webinar/pembentangan akan dipaparkan sejurus proses pemasangan selesai. Pada maklumat *Enter your information*, masukkan nama dan alamat emel anda, kemudian klik butang *Next*.
- 5. Lakukan konfigurasi pada audio dan video seperti berikut:
	- a. Matikan suara dengan klik butang *Mute*
	- b. Matikan kamera dengan klik butang *Stop Video*
	- c. Pastikan sumber audio dipilih dengan tepat. Lazimnya, *Audio: Use computer audio*
	- d. Uji mikrofon dan pembesar suara, klik *Test speaker and microphone*
- 6. Klik butang hijau *Join Meeting*.

**TOPIK**

**2(b)**

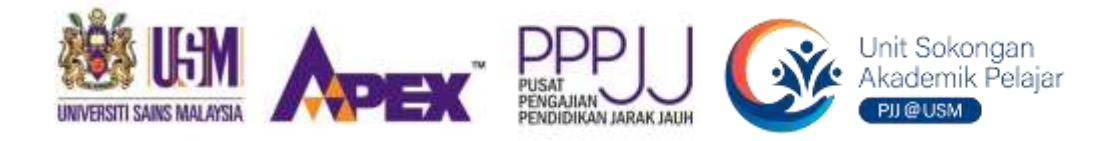

## **Tatacara menyertai kuliah / tutorial / jemputan Webinar / pembentangan melalui Webex** *Mobile App\****:**

- 1. Pastikan perisian *Webex Mobile App* telah dimuat turun dan dipasang (*install*) pada peranti anda.
- 2. Buka pautan (*link*) jemputan, klik *Join Meeting*.
- 3. Perisian *Webex Mobile App* akan dibuka secara automatik.
- 4. Lakukan konfigurasi pada audio dan video seperti berikut:
	- a. Matikan suara dengan klik ikon  $\bigcup$
	- b. Matikan kamera dengan klik ikon
- 5. Klik butang hijau *JOIN*.

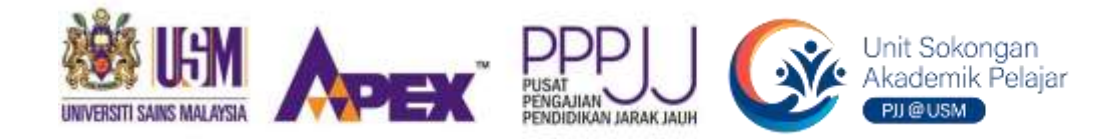

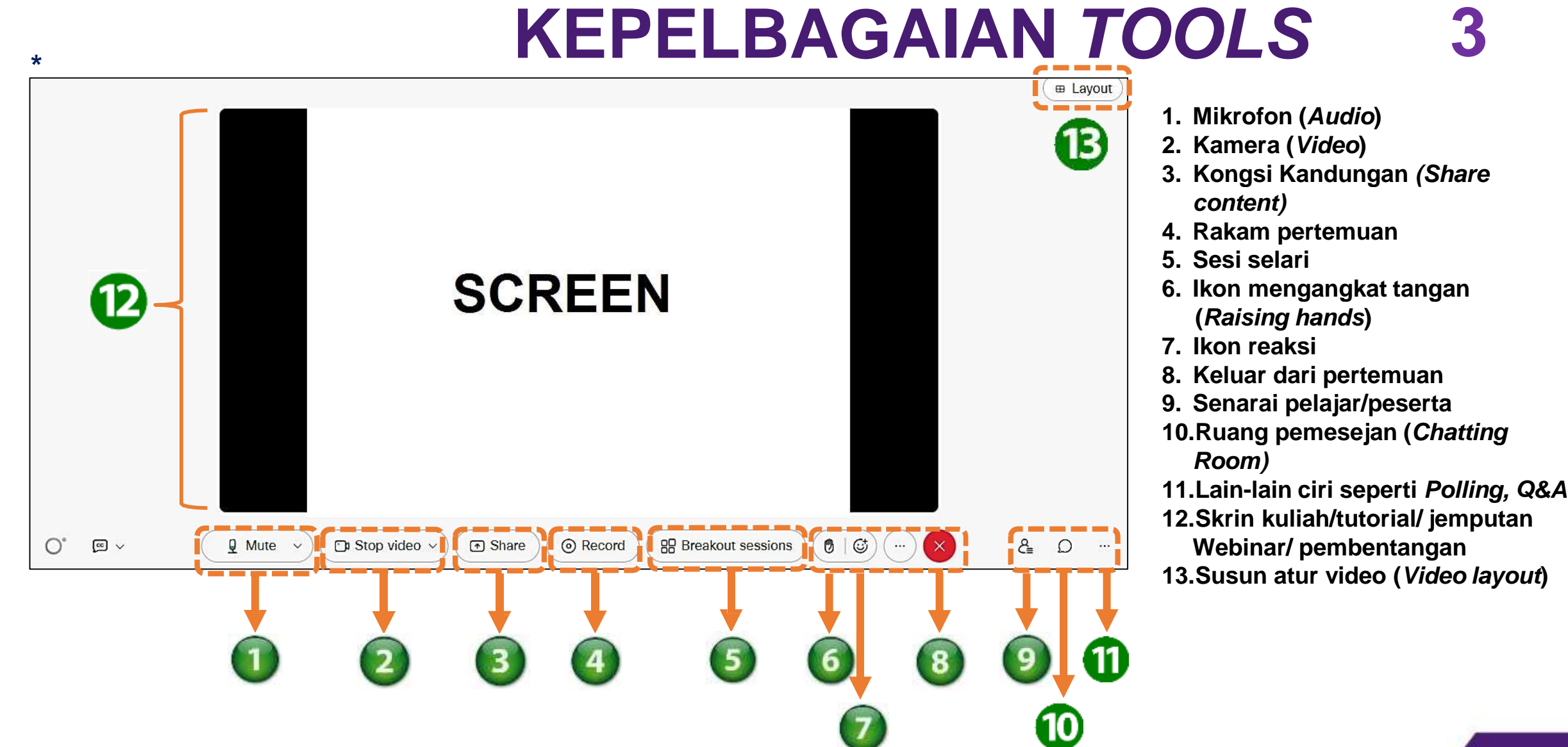

\* Terpakai jika pelajar menggunakan *Web Browser* atau *Dekstop App*

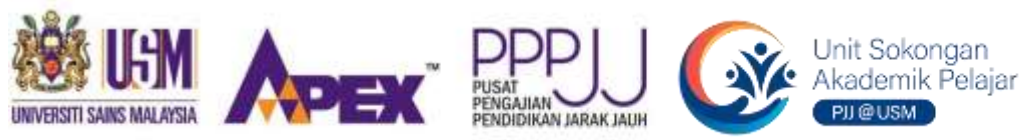

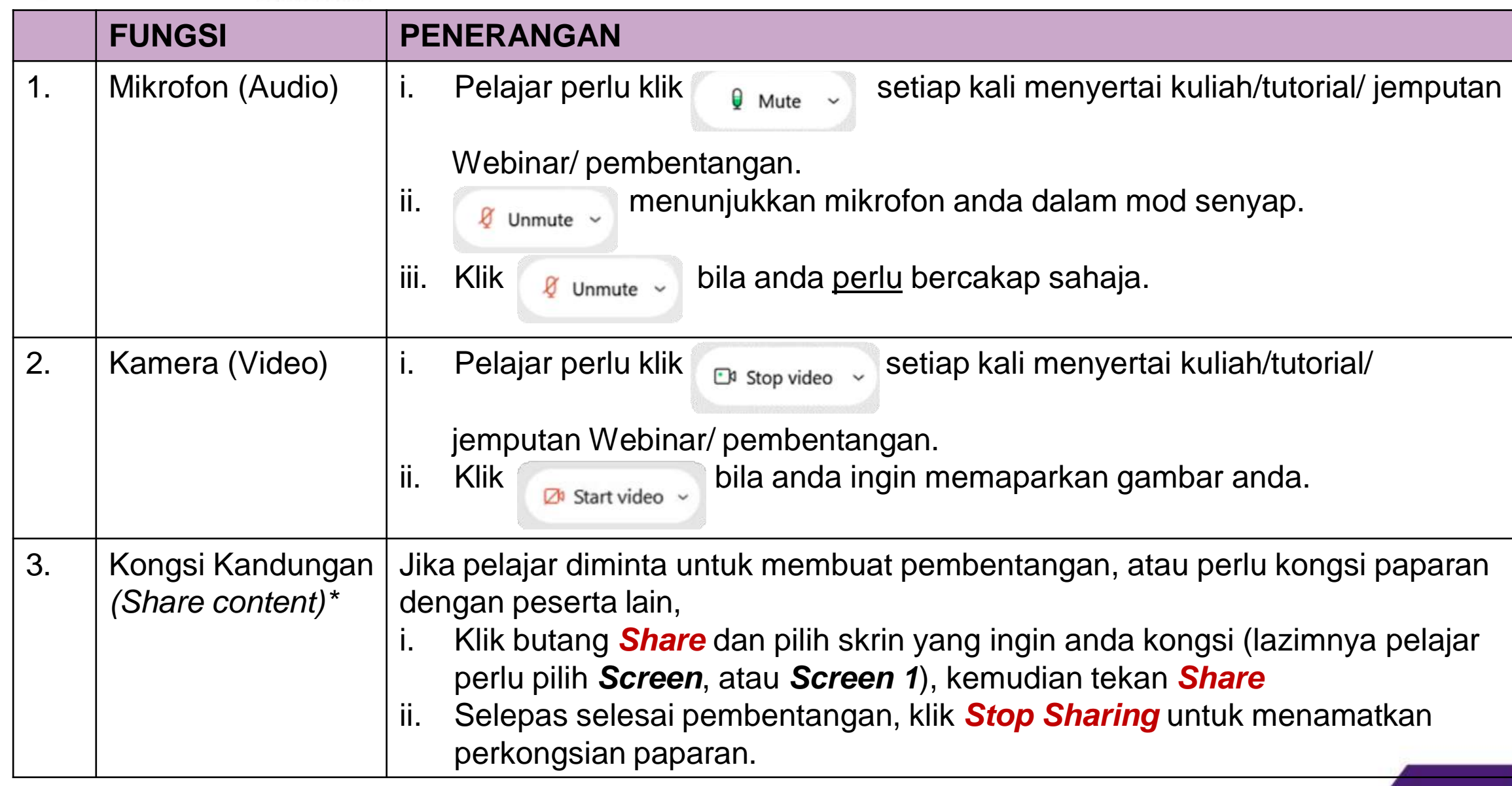

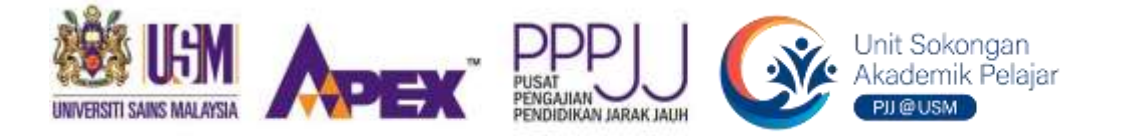

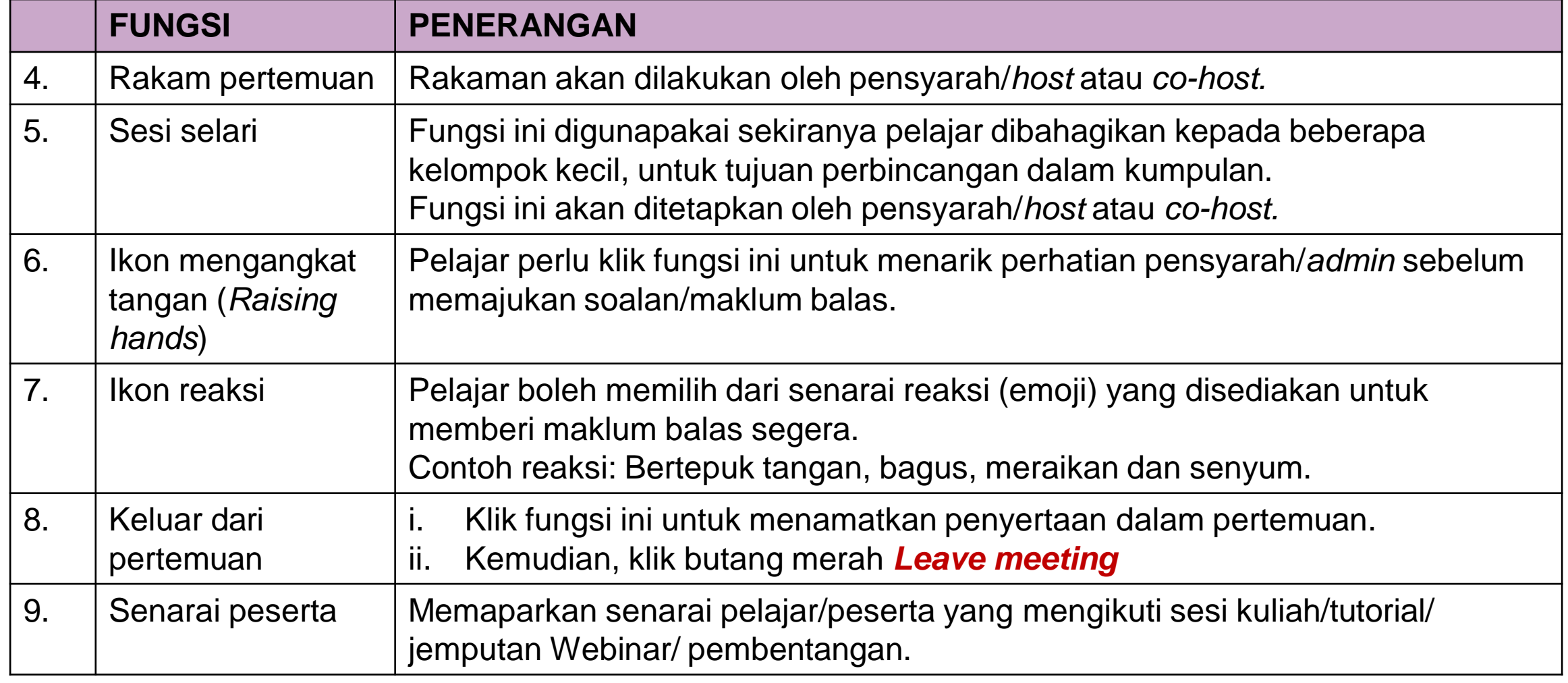

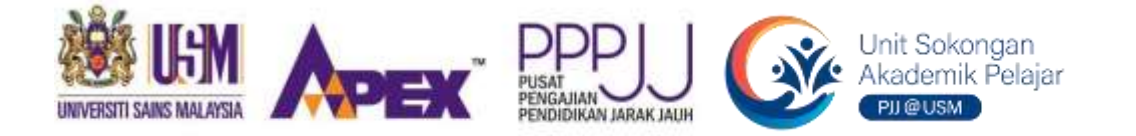

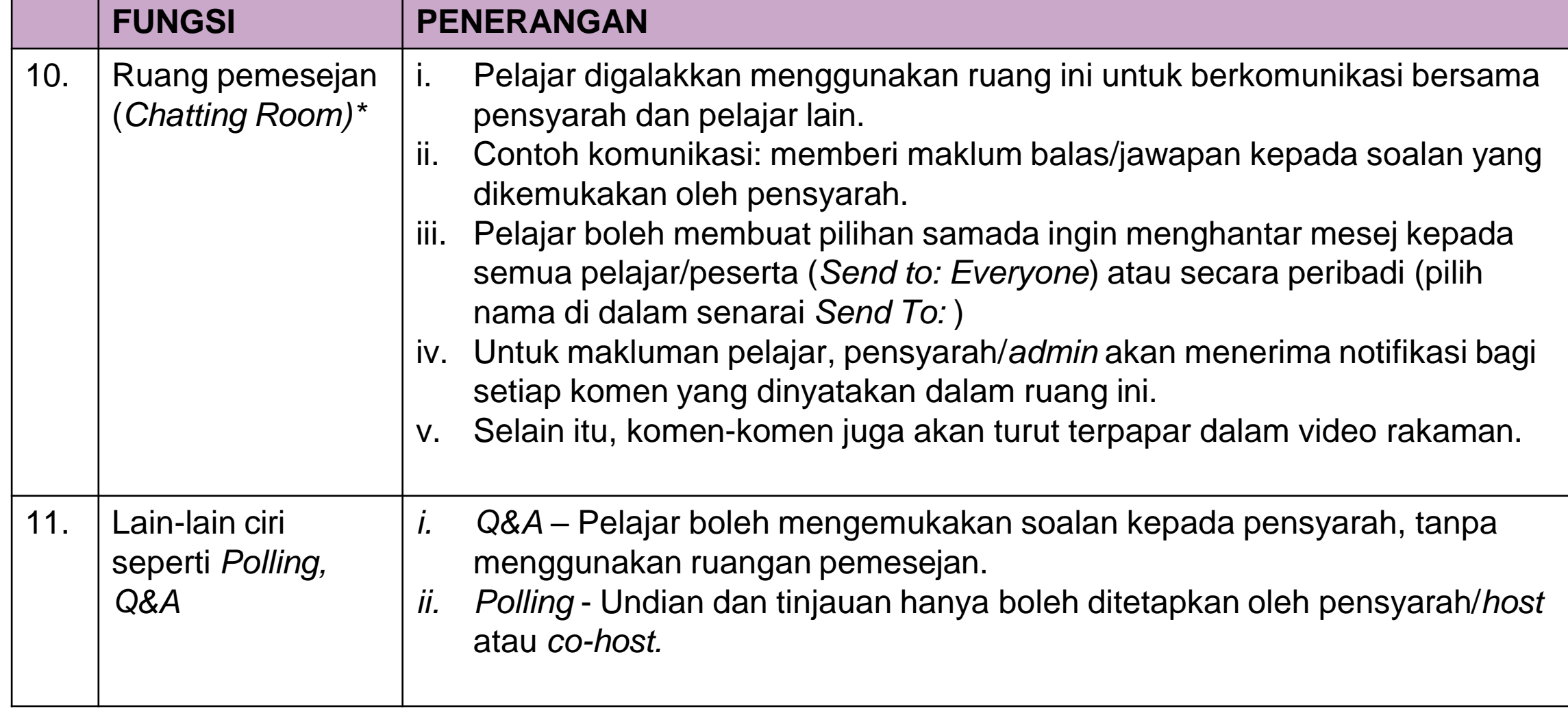

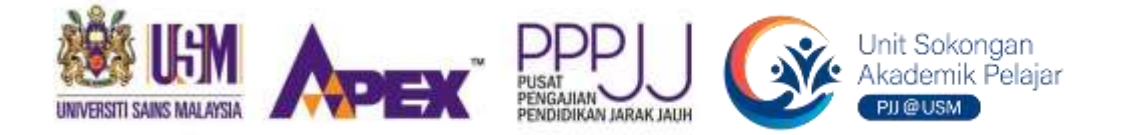

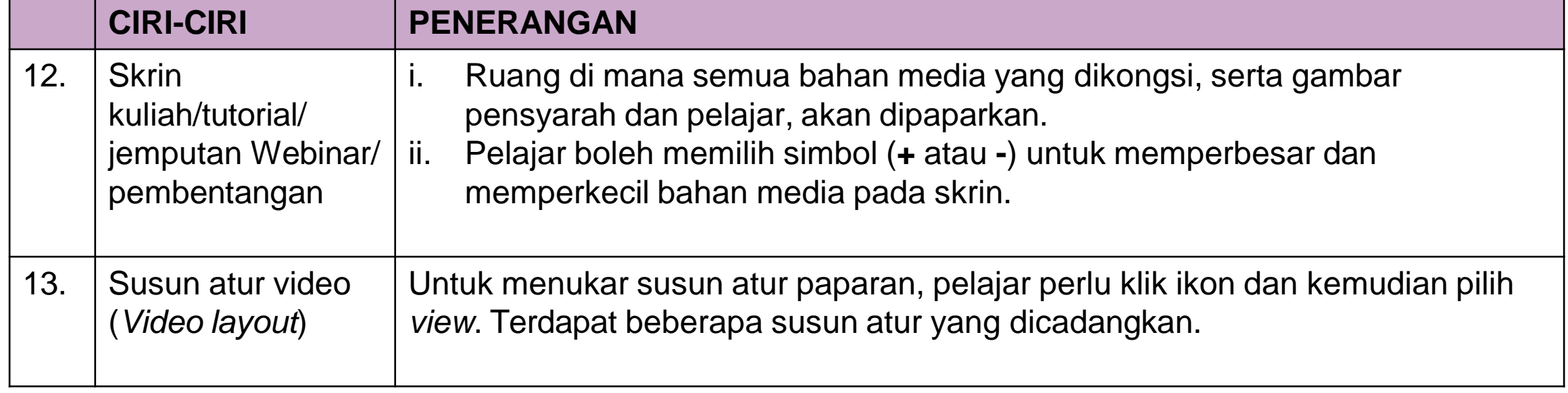

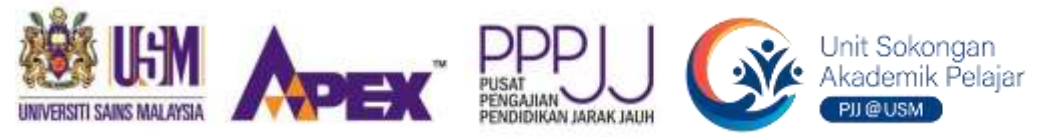

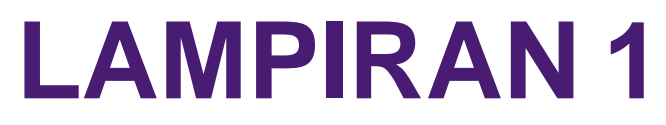

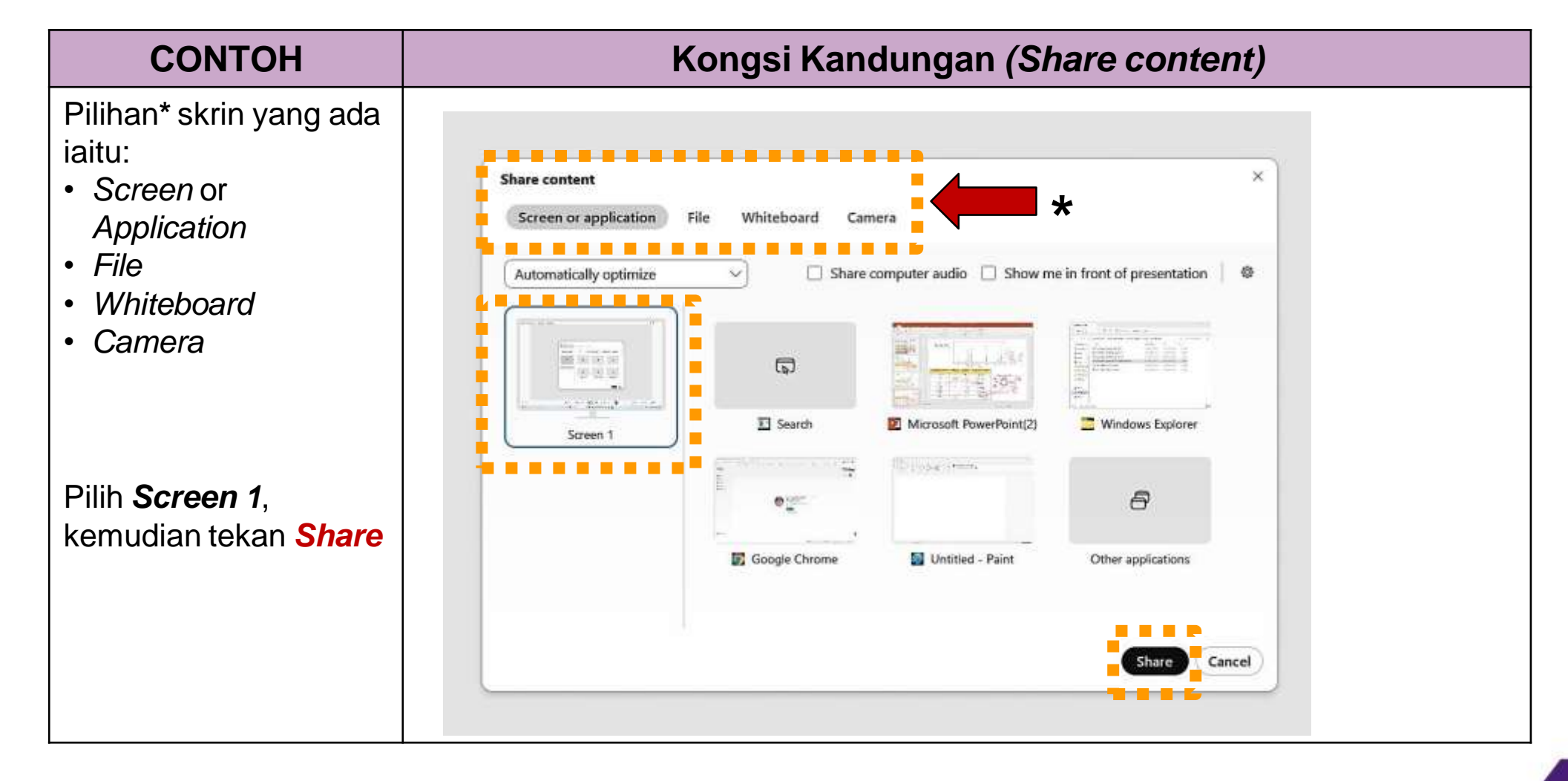

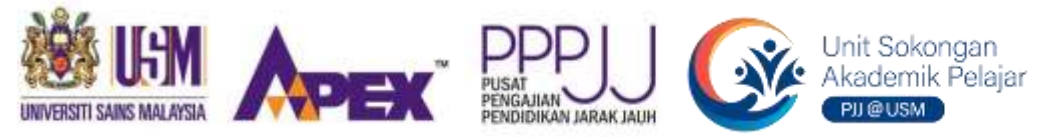

## **LAMPIRAN 2**

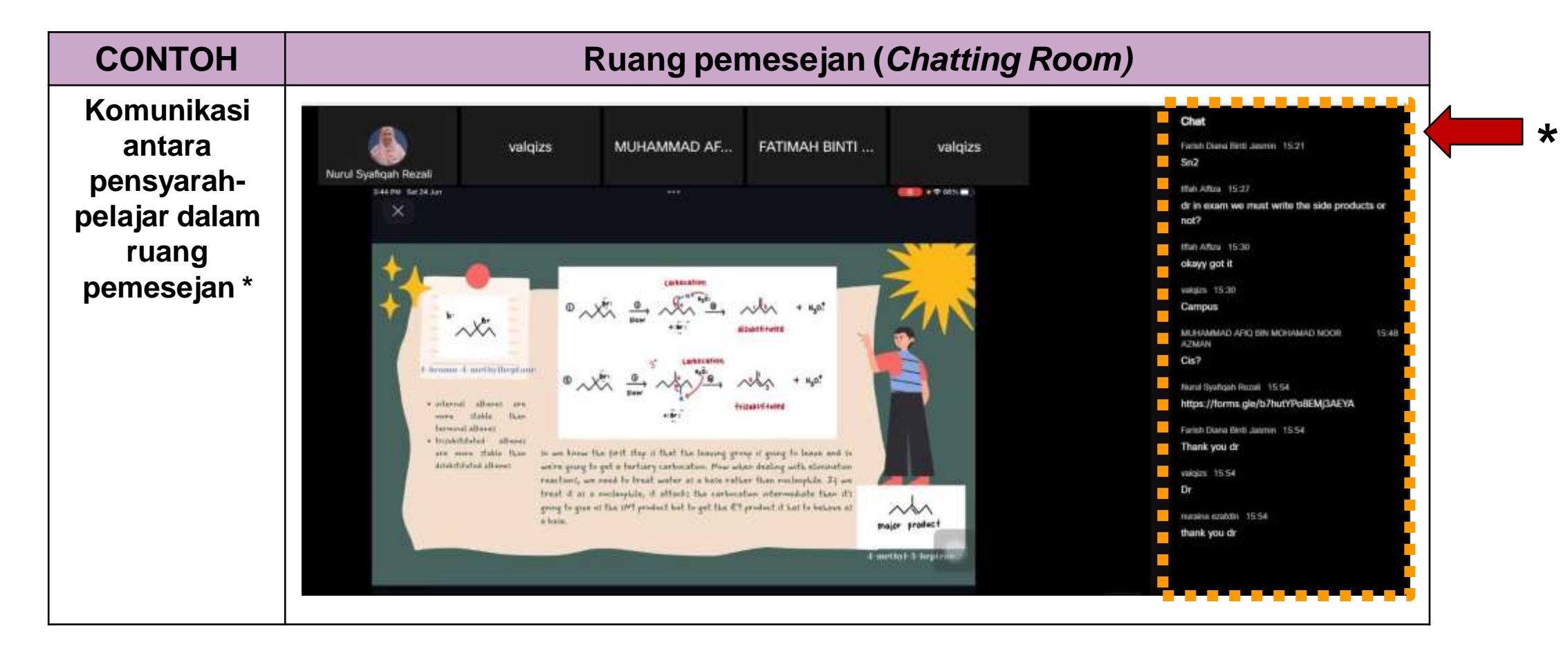

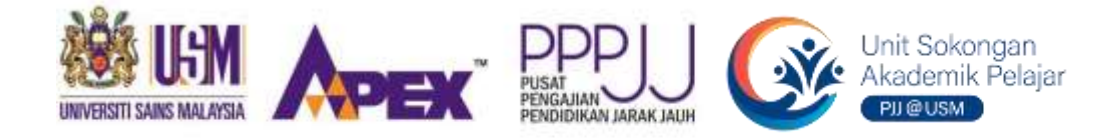

### **SOALAN:**

Apa yang perlu saya lakukan sekiranya saya tidak mendengar sebarang bunyi/suara sejurus menyertai sesi Webex?

## **JAWAPAN:**

Ada 3 cara penyelesaian\*:

**FAQs**

- 1. Tunggu sehingga sesi Webex bermula.
- 2. Pastikan pembesar suara (*speaker*) anda berfungsi. Klik *Test speaker and microphone* untuk memulakan ujian pembesar suara. Jika ujian berjaya, ini bermakna pembesar suara anda berfungsi. Jika ujian gagal, mungkin terdapat masalah dengan tetapan peranti anda.
- 3. Log keluar dan log masuk semula.

\*Jika masalah masih berterusan, hubungi dan maklumkan kepada pihak penganjur.

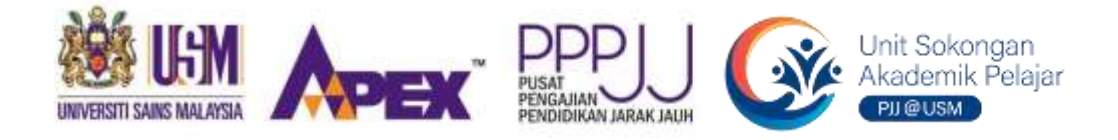

#### **SOALAN:**

Mengapa penyertaan saya dalam sesi Webex terbatal (log keluar secara automatik) semasa kuliah/tutorial sedang berlangsung?

#### **JAWAPAN:**

**FAQs**

Lazimnya, ia disebabkan sambungan internet yang terhad/lemah. Semak sambungan internet anda.

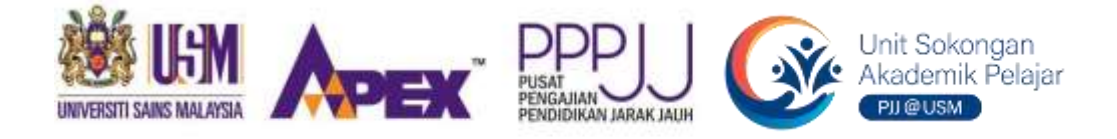

#### **SOALAN:**

Semasa pembentangan, gambar saya tidak kelihatan walaupun kamera telah dibuka. Ia kerap berlaku sejurus lampiran atau slaid pembentangan dipaparkan. Bagaimana saya dapat menangani isu ini?

### **JAWAPAN:**

Ada 2 cara penyelesaian:

**FAQs**

- 1. Log keluar dan log masuk semula.
- 2. Log masuk menggunakan dua peranti. Satu peranti akan memaparkan gambar anda, dan satu lagi peranti akan memaparkan lampiran/slaid pembentangan. Anda boleh menggunakan mikrofon daripada mana-mana peranti.

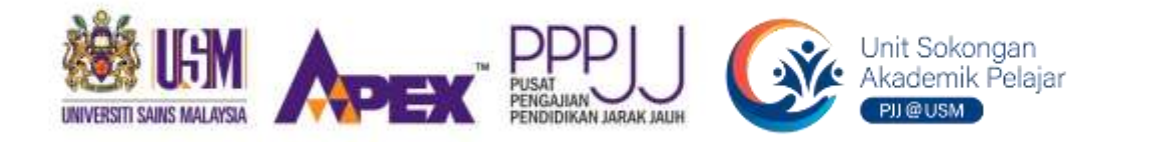

## **Sebarang pertanyaan berkenaan tatacara penggunaan Webex, majukan kepada:**

- **Dr. Nurul Syafiqah [\(nsyafiqah@usm.my,](mailto:(nsyafiqah@usm.my) Samb 4551); atau**
- **En. Ahmad Muzhafarr [\(muzhafarr@usm.my,](mailto:(muzhafarr@usm.my) Samb 2287); atau**
- **En. Khairul Akmal [\(k\\_akmal@usm.my,](mailto:(k_akmal@usm.my) Samb 2287); atau**
- **Jawatankuasa Unit SAS melalui Pejabat Timbalan Dekan Teknologi dan Sokongan Pembelajaran**

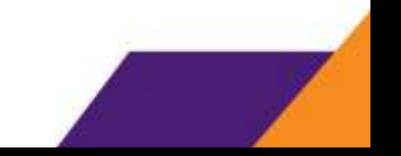